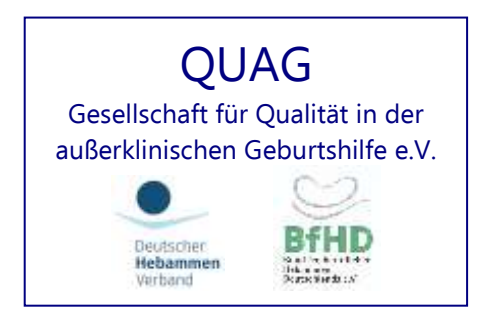

# Kurzanleitung

# zum Einstieg in die Interneterfassung

Stand 09.11.2023

Denise Finke Marienstr. 5 36037 Fulda

QUAG e.V. www.quag.de Eingetragener gemeinnütziger Verein im VR Frankfurt/Oder VR.-Nr. 5560 Steuernummer: 061/141/09124 , aktueller Vorstand:

**Vorsitzende des Vereins Stellvertreterinnen Kassiererin Geschäftsstelle Kontoverbindung**  Gitta Scholz Seydlitzstr. 12 23564 Lübeck

Ursula Jahn-Zöhrens Alte Dobler Str. 2 75323 Bad Wildbad

Ingrid Kronast Delbrückstr. 16 34414 Warburg

Birgit Landwehr Lochenbach 10 86736 Auhausen

Hinter den Höfen 2 15859 Storkow Tel/Fax: 033678-41276 Sprechzeiten Di.+Mi.+Fr. 9.00 - 12.00 Uhr Do. 11.00 bis 16.00 Uhr (entfallen bei auswärtigen Terminen) Email: geschaeftsstelle@quag.de KSK Gelnhausen

IBAN: DE55 5075 0094 0003 0103 03 SWIFT-BIC: HELADEF1GEL

# **Erstmalige Anmeldung und Zugang zum Portal der Geburtenerfassung:**

über [www.quag.de](http://www.quag.de/) und dort auf den Button Perinatalerfassung / direkt zum Portal der Geb.-**Erfassung** 

oder gehe direkt auf<https://www.perinatalerfassung.de/>

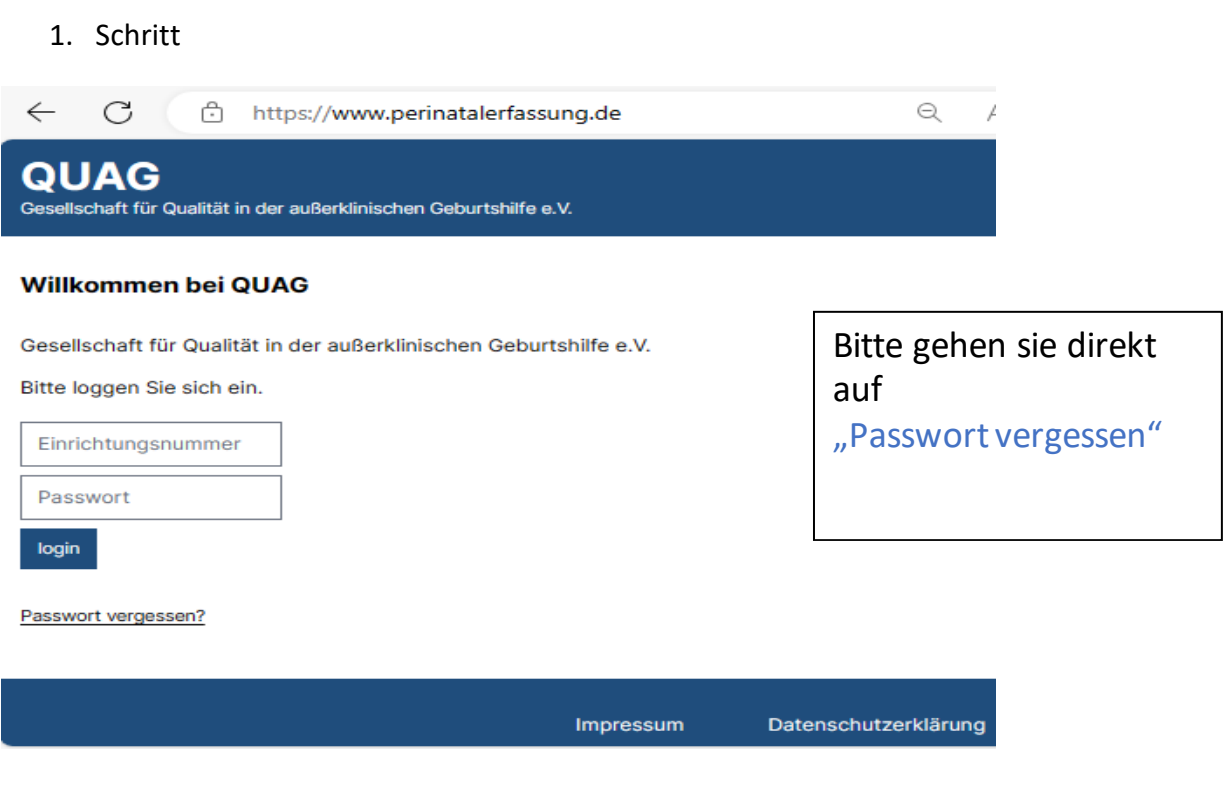

**2.** Danach erscheint dieses Fenster:

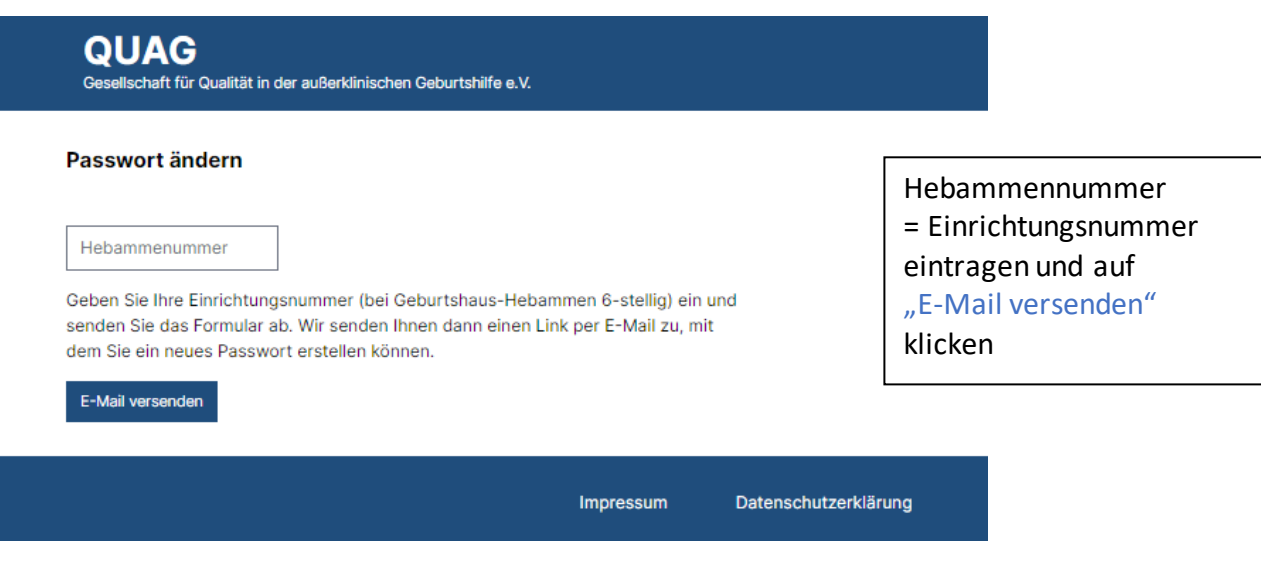

#### 3. Schritt

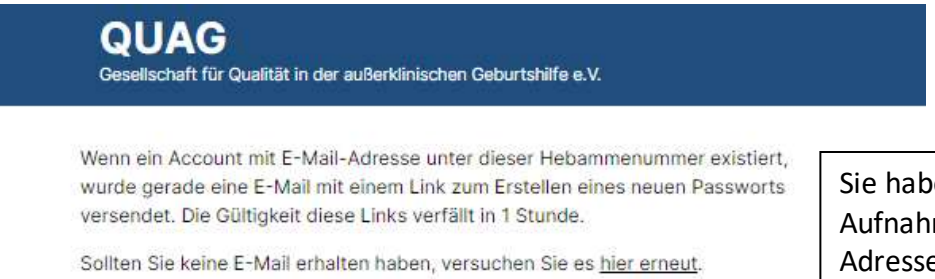

Sie haben QUAG mit dem Aufnahmeantrag eine E-Mail-Adresse mitgeteilt. Unter dieser erhalten sie einen Link zur Erstellung eines Passwortes mit 14 Buchstaben/ Ziffern/ Sonderzeichen.

**Wenn Sie ihr Passwort vergessen oder es nicht mehr funktioniert, fordern Sie bitte ein neues PW an, indem Sie die Schritte ab 1. wiederholen.**

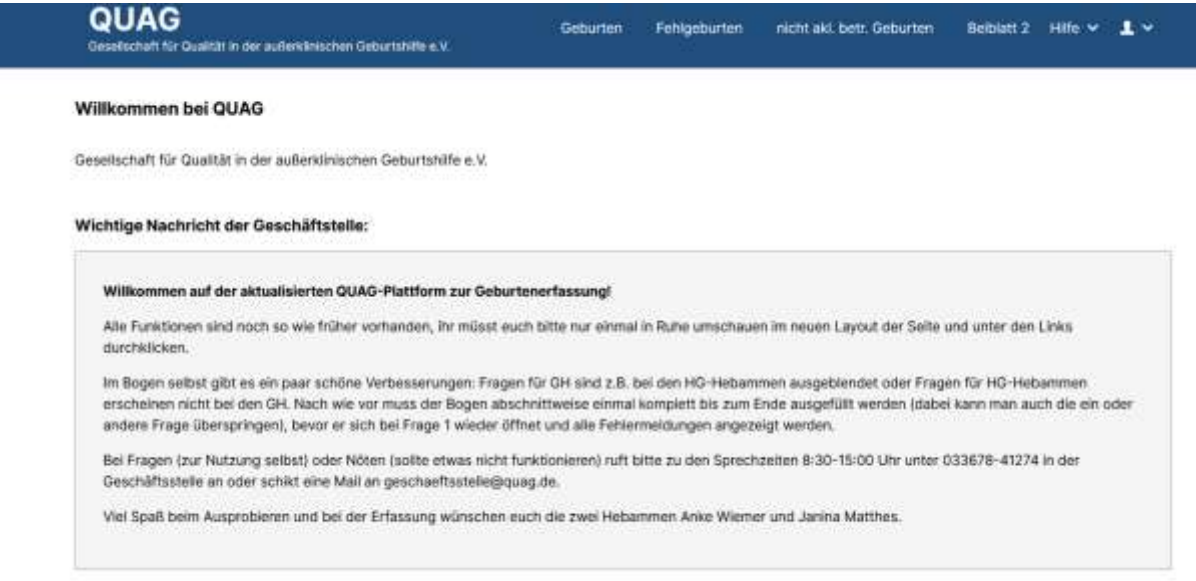

# **Sie finden am oberen Rand zudem weiterführende Links/ Inhalte.**

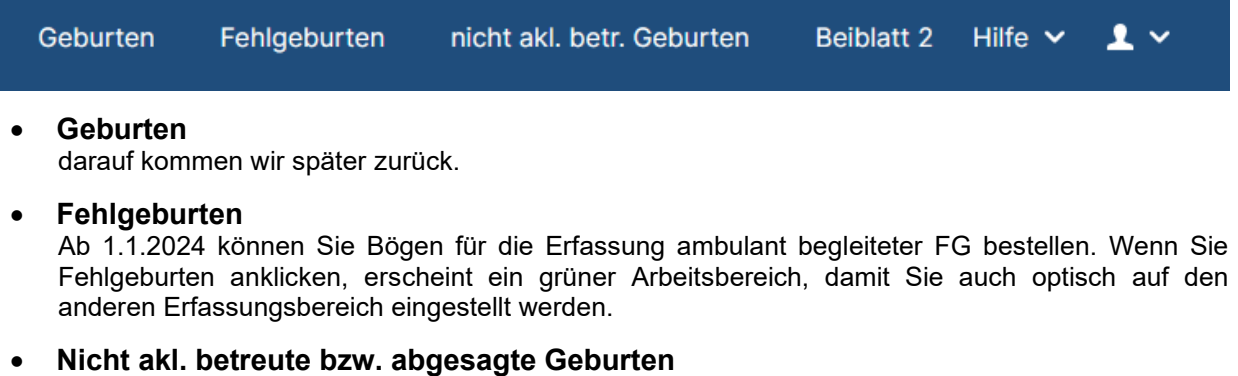

hierunter werden nur die bereits für eine akl. Geburt fest angemeldete Frauen erfasst, hier braucht man keinen Bogen erwerben und keinen ganzen Bogen ausfüllen sondern nur grav/para, den ET und den Grund der abgesagten Geburt anklicken Button "Geburt anlegen" klicken – fertig

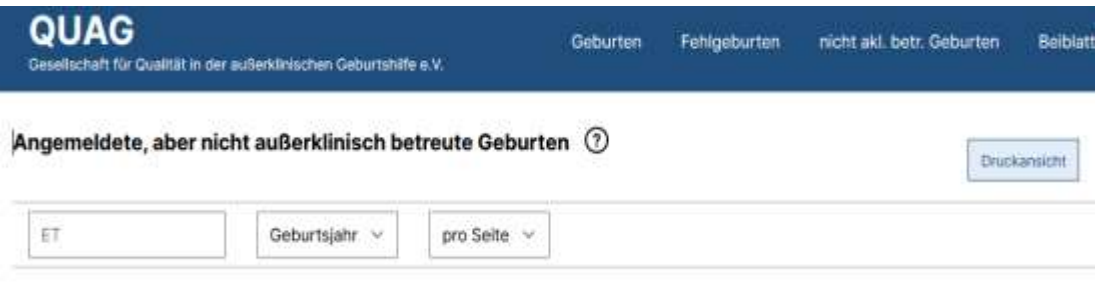

Mit der Ansicht ohne Filter oder nach Jahrgang gefiltert kann man diese Geburten als Liste ausdrucken, dazu unter der Tabelle den Button "Liste drucken" anklicken und dann drucken. So kann man diese Angaben auch in seinem Geburtenbuch oder QM-Ordner abheften.

#### • **Beiblatt 2**

Hierüber können Sie sich jederzeit die Statistik der betreuten Hausgeburten für Ihr QM-System erzeugen. Bitte beachten Sie, dass laut Vertrag eine Statistik aus dem Vorjahr immer erst im OKTOBER des folgenden Jahres für ein ext. Audit oder nach Aufforderung vom GKV-SV vorgelegt werden muss.

Die GKV-Statistik enthält nur die Daten zu den betreuten gesetzl. versicherten Frauen, die persönliche enthält alle Daten aller betreuten Frauen (inkl. privat Vers. oder Selbstzahlerinnen). Wählen Sie also zwischen GKV- und persönlicher Statistik. Suchen Sie das Jahr aus, für dass Sie die Statistik erstellen möchten und klicken dann auf den Button erstellen. Es öffnet sich eine neue Seite oder im Download befindet sich das entsprechende pdf-Dokument).

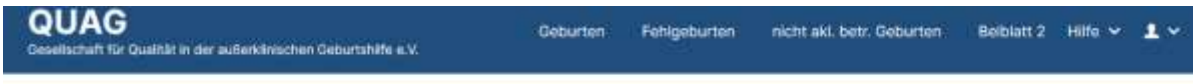

#### Beiblatt 2 - Einzelstatistik (nur für HG-Hebammen) <sup>7</sup>

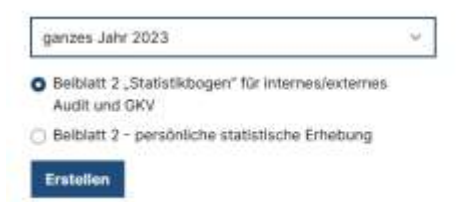

#### • **Hilfe**

Hier finden Sie verschiedenen Dokumente, u.a. die Ausfüllanleitungen und eine Info für Eltern über die Datenerfassung und-auswertung.

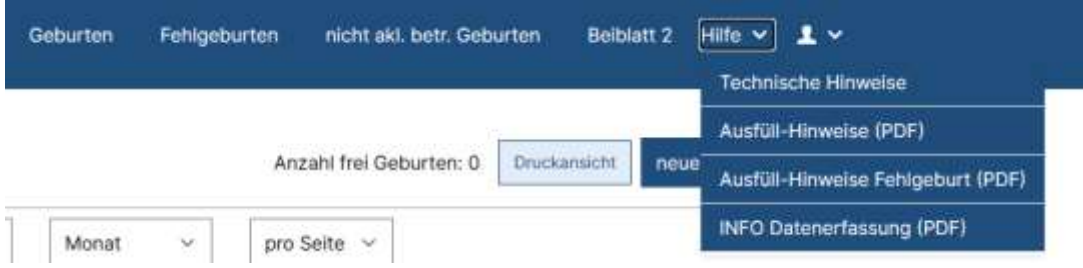

Ausfüllhinweise (für akl. Geburten und für Fehlgeburten)

wenn Sie im Ausfüllen von einzelnen Fragen unsicher sind, finden Sie hier zu jeder Frage einen Hinweis. Das Dokument kann auch ausgedruckt werden.

#### INFO Datenerfassung

hier ist die **Eltern-Information** hinterlegt.

*über die Erhebung der Daten der betreuten Schwangerschaft und außerklinischen Geburt Ihrer Hebamme bei der QUAG e.V. (unter Beachtung des BDGS §4 Rdnr.31 und ab 2018 der DSGVO)* Diese benötigen Sie nur, falls Eltern einmal der Geburtendokumentation trotz dieser Hinweise /Information widersprechen und dient unterschrieben von den Eltern als Nachweis für Sie, warum eine Geburt in Ihrer Statistik fehlt

#### • **Das Menschlein rechts außen**

beinhaltet eine Änderungsmeldung (dort einfach eine neue Adresse, Mail-Adr., Namensänderung, Geburtenpause usw. eingeben und an die QUAG-Geschäftsstelle absenden). Und Sie können hierunter auch ihr Passwort ändern bzw. sich ausloggen.

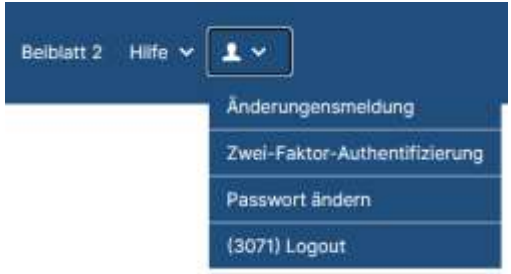

#### Änderungsmeldung

hier können Sie der Geschäftsstelle direkt Änderungen von Namen, Adresse oder auch eine Familien-/ Haftpflichtpause usw. mitteilen.

#### Zwei-Faktor-Authentifizierung

Sie können für eine noch größere Sicherheit beim Einloggen die Zwei-Faktor-Authentifizierung aktivieren, müssen das aber nicht tun.

Passwort ändern Hier können Sie sich jederzeit ein neues Passwort vergeben.

Logout Abmelden am Ende einer Sitzung

# **Die Geburtenerfassung - Arbeiten in der Geburtenübersicht**

Wenn sie auf den Link **Geburten** klicken, erscheint das folgende Bild.

Solange noch keine Geburt angelegt ist, sieht man noch keine Tabelle. Im Beispiel sehen Sie die Anzahl freier Geburten (entspricht Anzahl bezahlter Bögen) auf 1 stehen.

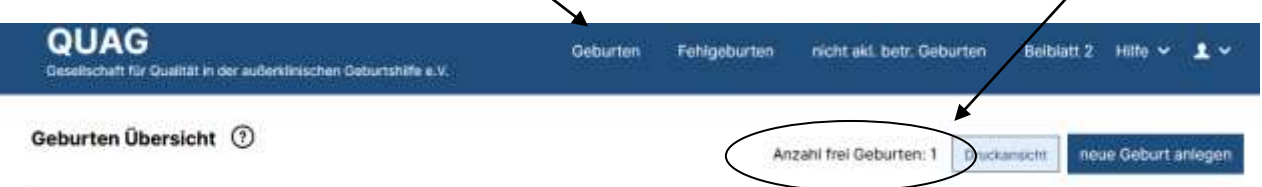

Wenn man nun auf den Button "neue Geburt anlegen" klickt, minimiert sich die 1 auf 0 und ein Bogen steht zur Bearbeitung in einer Übersichtstabelle. (siehe nächstes Bild).

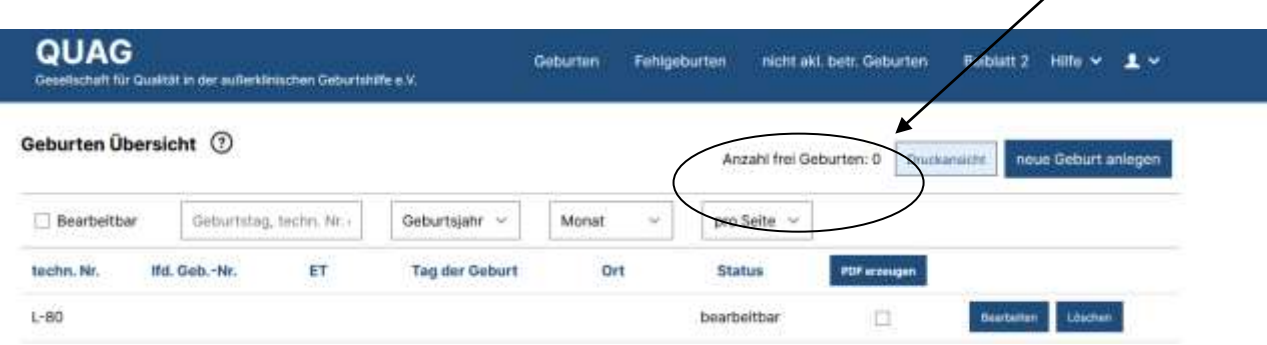

#### **Die laufende Nummer wird automatisch angelegt (sie ist endlos und beginnt in einem neuen Jahr nicht bei L-1 und sie entspricht nicht der Geburtennummer – diese wird erst von Ihnen im Bogen eingegeben.**

#### **Für den seltenen Fall einer betreuten Gemini-Geburt:**

Sobald der erste Bogen für die Mutter und das erste Kind fehlerfrei ausgefüllt und abgesendet wurde, erscheint in der Tabelle der Geburtenübersicht ein weiterer kostenfreier Bogen als Zeile L-1-2, wenn im Stammbogen des ersten Kindes unter Frage 15 B35 und unter Frage 20 C 64 eingetragen wurde.

Mit dem **Button "Löschen"** hinten in der Zeile, können Sie jederzeit einen nicht fertigen Bogen löschen. Dieser steht dann wieder leer zur Verfügung, die Anzahl freier Geburten springt z.B. wieder auf 1. Ein gelöschter Bogen geht Ihnen also nie verloren.

Das Löschen eines Bogens führt dazu, dass ggf. auch die laufende Nummer für immer verschwindet und automatisch bei Neuanlage des nächsten Bogens eine neue vergeben wird. Da die Geburtennummer nicht identisch mit der lfd. Nummer ist, ist das kein Problem.

Der Button "Bearbeiten" hinten in der Zeile muss angeklickt werden, um in den Bogen bearbeiten / ihn ausfüllen zu können.

# **Im Bogen**

Der erste Abschnitt des Bogens öffnet sich. Es wurde mit Absicht das abschnittweise Ausfüllen und Absenden von Daten gewählt, damit bereits erfasste Daten nicht am Ende durch falsches schließen des Bogens verloren gehen und man von vorn begonnen müsste.

Wenn alle Fragen in einem Abschnitt ausgefüllt wurden, bitte am Ende auf den **Button "Eingabe speichern"** klicken.

Erst dann öffnet sich der nächste Fragenabschnitt.

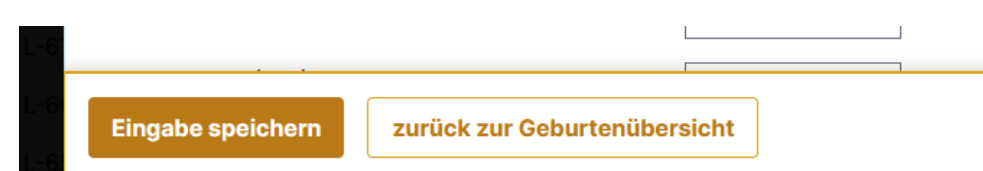

Der **Button "Zurück zur Geburtenübersicht"** bringt Sie jederzeit aus dem Bogen zurück in die Tabellenansicht, auch wenn er noch nicht vollständig ausgefüllt wurde oder auch wenn er noch Fehler enthält. Er erscheint dann in der Tabelle der Geburtenübersicht unter Status als bearbeitbar.

Hinter dem Button (2) verbirgt sich immer der Ausfüllhinweis für die entsprechende Frage und bei Unsicherheiten beim Ausfüllen/ Beantworten von Fragen, kann man hier nachschauen.

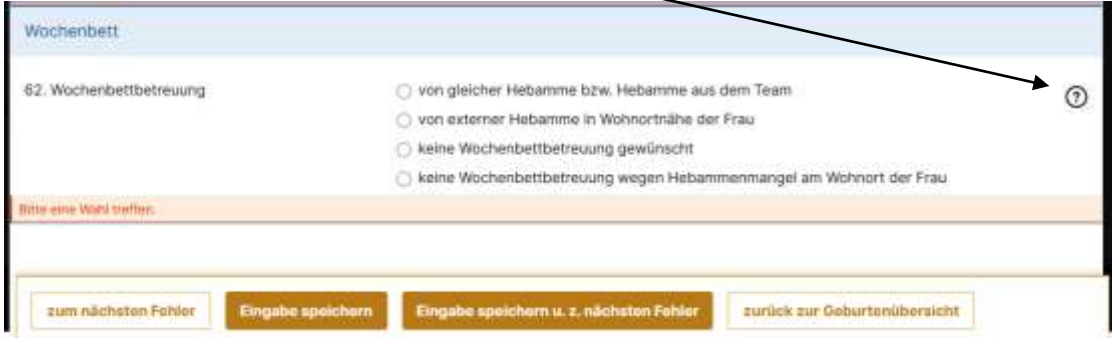

Mit dem Kalender-Button hinter dem Datumsfeld findet sich für alle weiteren Datumsfelder immer der bei Frage 8 eingegebene ET. Dieses Datum ist dann immer fest markiert und man kann von diesem aus zum Tag der Geburt vor oder zurück gehen.

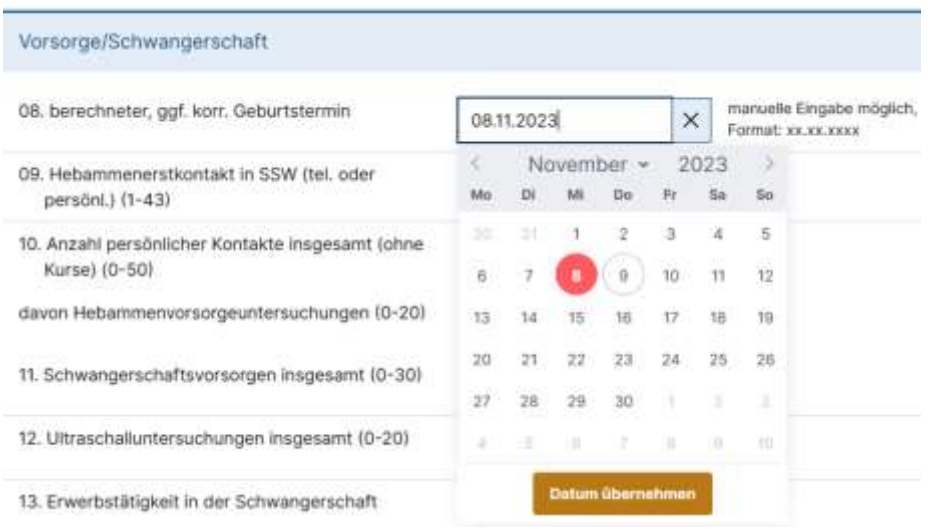

Im folgenden Bild bitte bei den km-Angaben beachten, dass eine Kommastelle enthalten ist, nach dem Komma die Hundert Meter-Entfernungen angeben

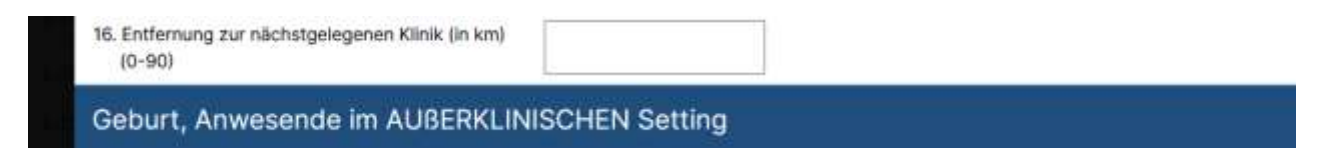

Wenn sie alle Fragen beantwortet haben, drücken sie auf den Button "Eingabe speicher" oder auf "Eingabe speichern u. z. nächsten Fehler"

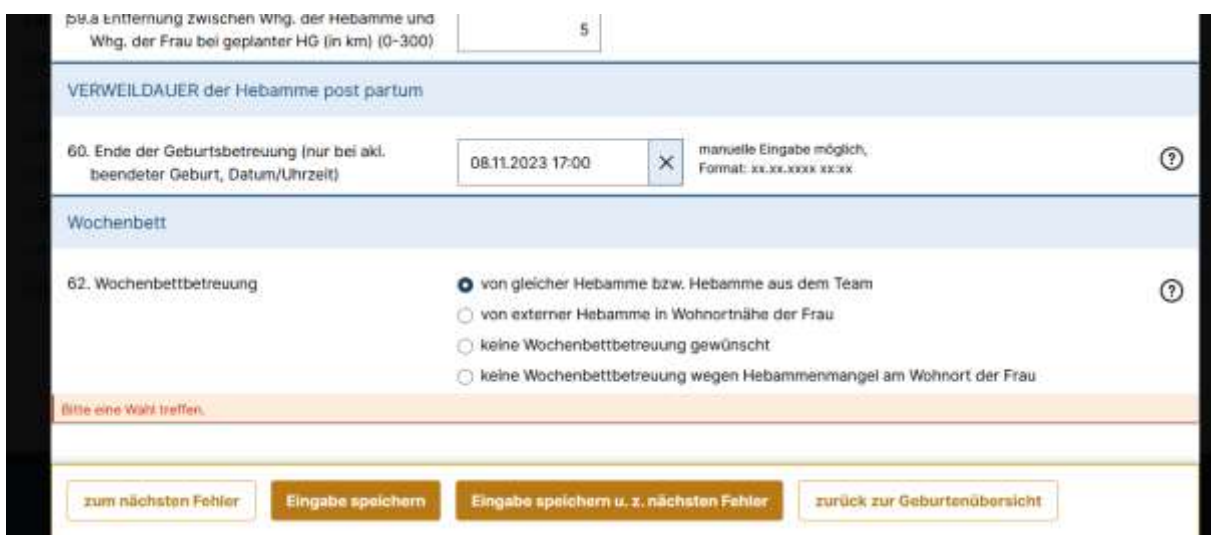

**Solange ein Bogen Fehler enthält** (fehlende Angaben – blaue Schrift oder Plausi-Fehler / orangene Schrift), werden diese unter der entsprechenden Frage angezeigt.

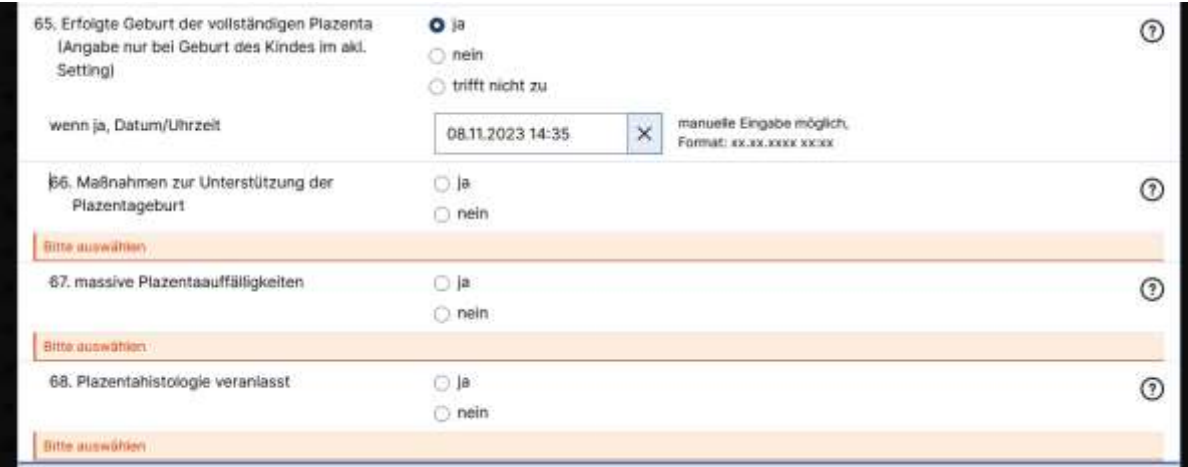

#### **Wenn Sie einmal nicht selbst in der Fehler-Logik weiterkommen, rufen Sie gern Ihre Landeskoordinatorin an oder in der Geschäftsstelle.**

Wenn alle Angaben korrekt gemacht bzw. alle Fehler korrigiert wurden, kommen keine Fehlerhinweise mehr und es erscheint die folgende Seite. Klicken Sie auf zur Geburtenübersicht, wurden die Daten noch nicht zur Auswertung abgeschickt.

**Erst wenn hier auf "Fertigstellen" geklickt wird, stehen uns die Daten für die Auswertung zur Verfügung.**  $\overline{1}$ 

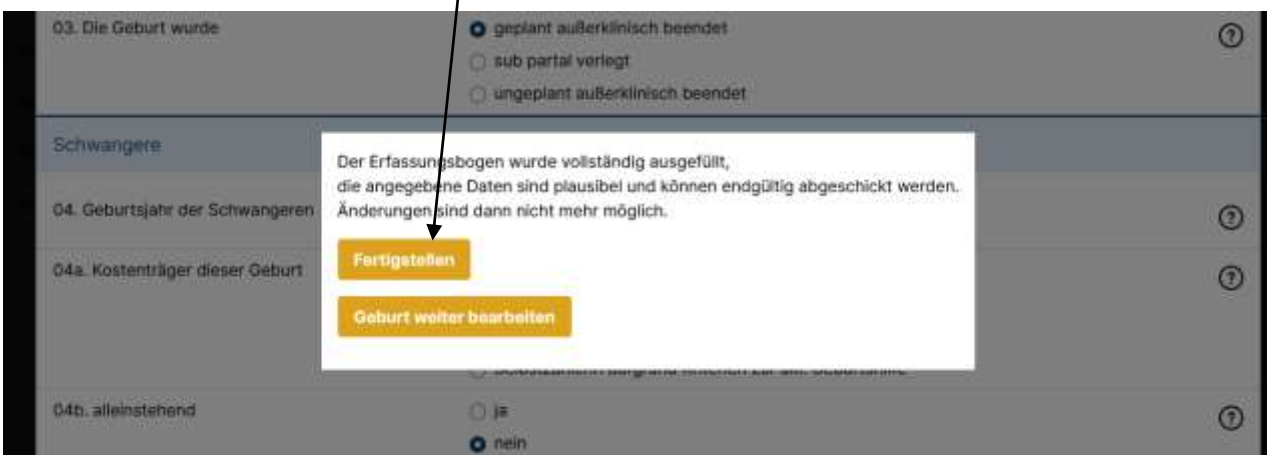

Die Tabelle in der Geburtenübersicht sieht dann entsprechend etwas anders aus. Unter Status erscheint "fertig" und Sie können den Bögen/die Geburt nicht mehr löschen und auch nicht mehr bearbeiten.

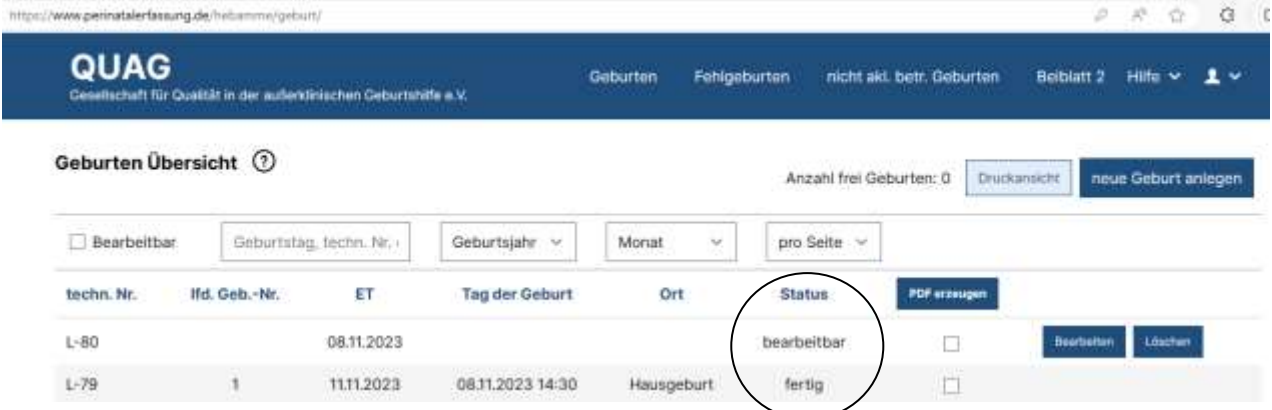

Sollten Sie feststellen, dass doch noch ein gravierender Fehler in einem bereits endgültig abgeschickten Bogen enthalten ist (z.B. falsche Geburtennummer vergeben oder das Kind ist 6 Tage p.p. noch verstorben), können Sie diesen Bogen in der Geschäftsstelle noch einmal auf bearbeitbar zurückstellen lassen.

Dafür rufen Sie bitte am besten zu den Sprechzeiten an oder senden eine E-Mail an QUAG und nennen darin am besten Ihren Namen, die Einrichtungsnummer und dann die laufende bzw. technische Nummer und den ET sowie den Geburtstag des Kindes.

**Wir können hier nie in Ihre Bögen/eine Geburt hineingehen, um darin zu ergänzen oder zu ändern!**

Das ist aus Datenschutzgründen nicht möglich.

### **Im Portal**

#### **Ausdruck von Dokumenten / Abgleich Geburten**

Mit dem Setzen von Häkchen bei der fertiggestellten Geburt (man kann auch gleich mehr als eine Geburt auswählen und für diese Dokumente drucken)

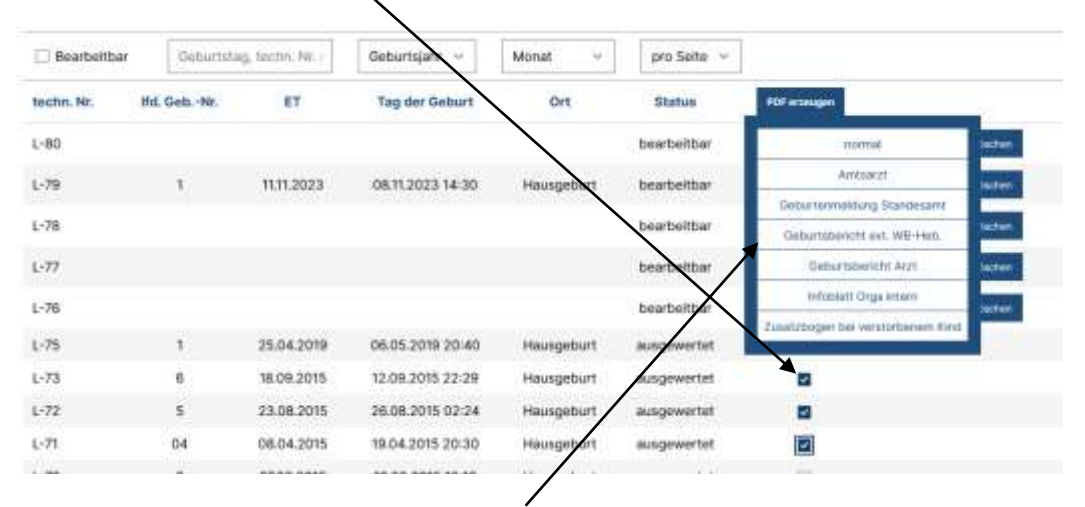

Und dem Klick auf den **Button "PDF erzeugen"**, öffnet sich eine Auswahlliste von Dokumenten. Klicken Sie auf eines, öffnet sich ein Hinweisfeld zum Öffnen einer pdf-Datei oder ist unter dem Download-Feld zu finden. (siehe nächste Abb.)

Das jeweilige Dokument enthält dann bereits viele Angaben/Daten aus dem Bogen.

Unter "normal" verbirgt sich der komplette Peri-Bogen, wenn man diesen z.B. als Ausdruck in der Betreuungs-Akte haben möchte oder wenn Sie diese nicht ausdrucken möchten, so können Sie das angezeigte Dokument auch als Datei (z.B. mit dem Namen der Frau) speichern.

In manchen Bundesländern /Regionen gibt es aktive Amtsärzte, die ihre behördliche Aufsichtspflicht über die freiberuflichen Hebammen tatsächlich ausüben. Statt Vorlage des Geburtenbuches (Datenschutz!) kann man ihm den Amtsarztbogen für jede Geburt ausdrucken, das ist eine gekürzte Version des kompletten Peri-Bogens.

#### **Listen erstellen oder drucken**

Anhand der ausgedruckten Liste eines Jahres, kann man auch sehr gut die bereits erfassten oder doppelt erfassten oder noch fehlenden Geburten finden, auch falsch vergebene Geburtennummern usw. das bietet sich für alle Hebammen mit vielen Geburten oder für Geburtshäuser an, letztere können z.B. dann auf dem Ausdruck auch den Namen der Hebamme dazu schreiben, welche die Geburt als 1.Heb. geleitet hat.

Die Listen kann man gut als Übersicht vorn ins Geburtenbuch legen oder im QM abheften.

#### **Die Anwendung des Suche- oder eines Filter-Feldes als Grundlage für PDF erzeugen oder Listen erstellen**

Wenn man nun einmal bestimmte Geburten aus der Übersicht in einer Liste haben möchte, weil man diese doch noch einmal bearbeiten muss oder nachträglich Dokumente drucken möchte, benutzt man die Suchfelder

1 Geburtstag (des Kindes) oder die techn. Nummer (=L-…)

2 Geburtsjahr (z.B. um für ältere Statistiken nur ein Jahr komplett angezeigt zu bekommen)

- Häkchen setzen, wenn man nur bearbeitbare Bögen angezeigt bekommen möchte
- 3 bei sehr vielen Geburten kann man zusätzlich den Monat auswählen
- 4 pro Seite (Sie können zwischen 10 und 1000 Geburten auswählen zur Anzeige auf einer Seite)

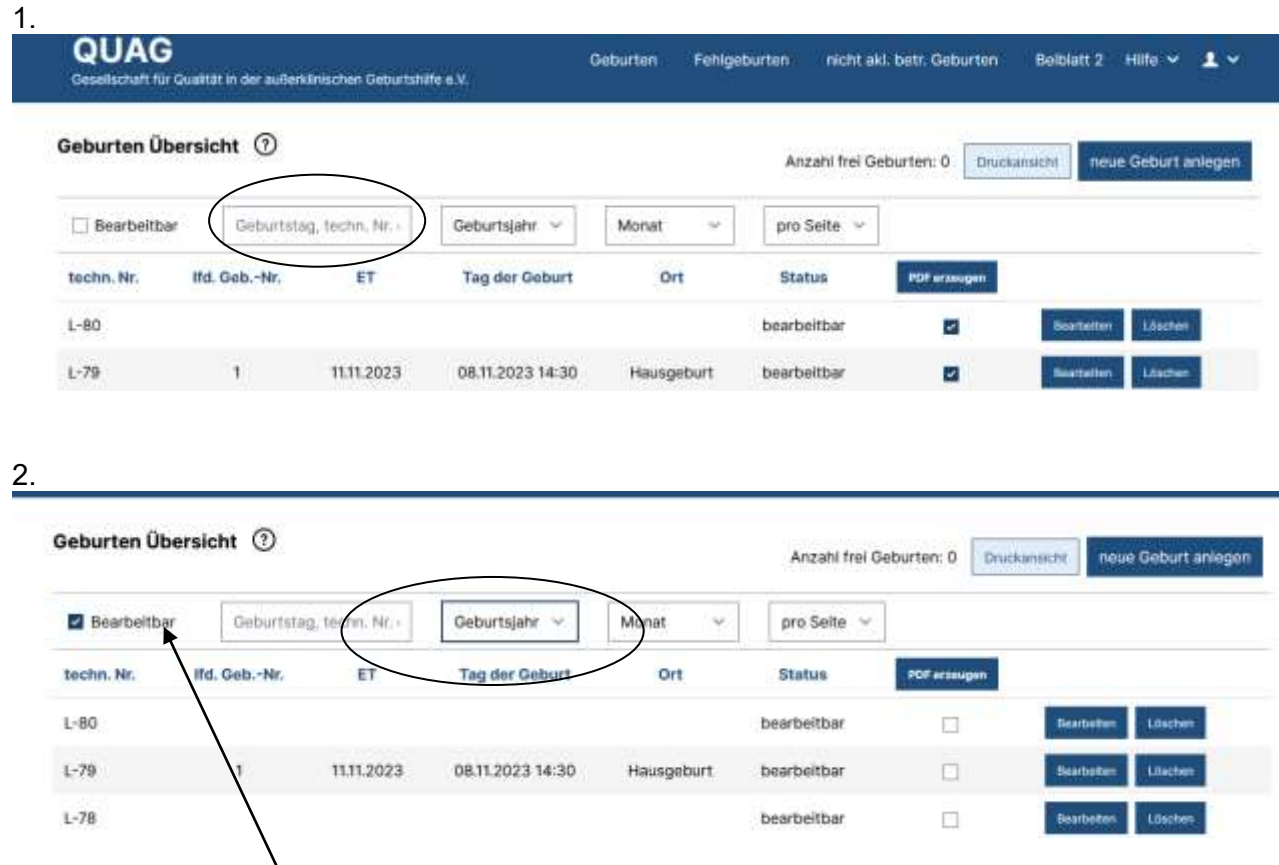

Möchte man einmal alle Geburten sehen, die man noch auf bearbeitbar stehen hat, benutzt man das Filterfeld.

Hier einfach auf "Nur bearbeitbare" klicken – fertig.

Vor jedem neuen Filterschritt zuerst auf Geburten klicken, sonst filtert man vom zuvor gefilterten und das System findet nicht, was eigentlich da ist.

Hebammen oder Geburtshäuser mit vielen Geburten im Jahr, können dann auch noch nach Monaten filtern z.B.Mai eingeben und auf "Filter anwenden" klicken.

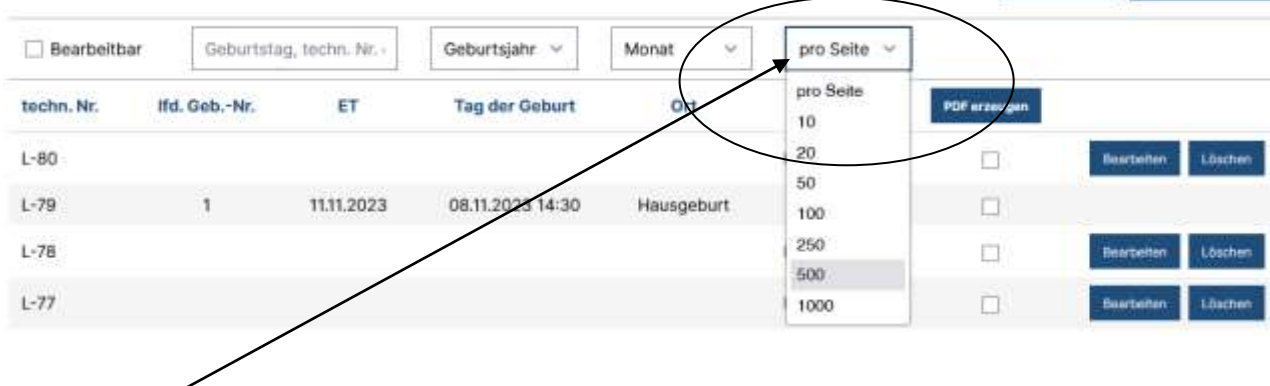

10 Wenn sie mehr als 10 Geburten auf einem Blick haben möchten, können sie auf dem Reiter "pro Seite" die Menge der angebenden Geburten einstellen.

Wenn sie diese gefilterte Liste drucken möchten, klicken sie einfach auf den Button Druckansicht.

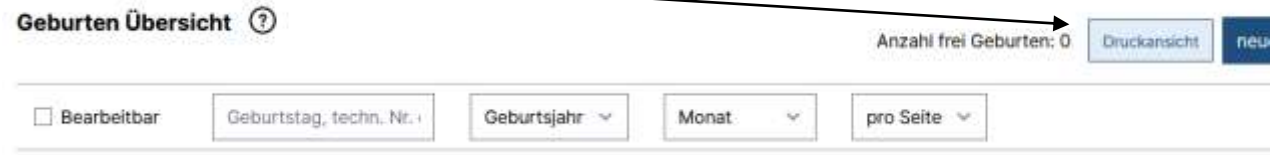

#### Nun und über das Menü des Browsers drucken wählen, fertig.

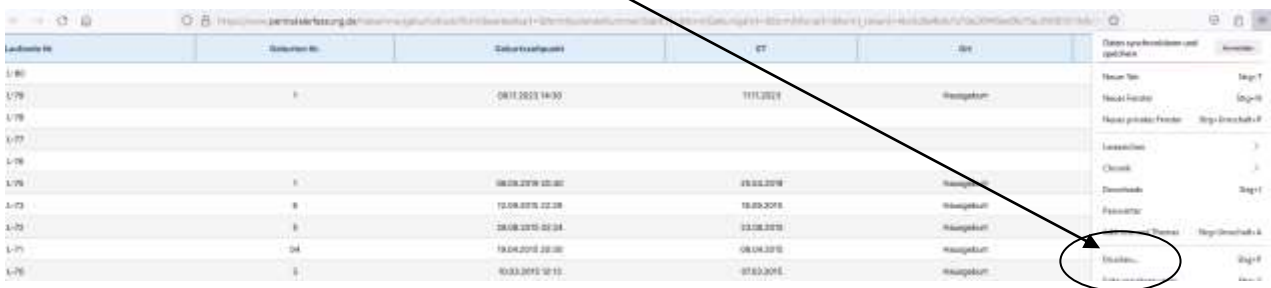

Die Listen für einen Monat oder ein Jahr sollte man erst erstellen, wenn man zuvor die Tabelle in der Übersicht sortiert hat, denn mitunter sieht so durcheinander wie auf der nächsten Abb. z.B. beim Geburtstag aus.

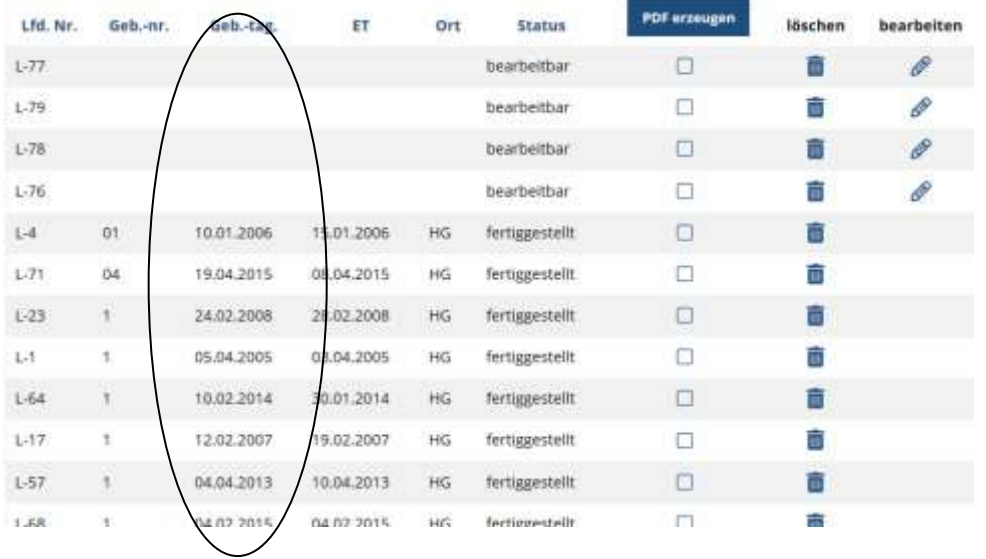

Es ergeben sich sechs Möglichkeiten zum Sortieren der Angaben in der Tabelle: nach lfd. Nr., nach Geb.-Nr., nach Geb.-tag, nach ET, nach Ort und nach Status (z.B. um auch über diesen Weg die noch zu bearbeitbaren zu finden).

Zum Sortieren bitte einfach auf das fettgedruckte Wort in der Spaltenüberschrift klicken (evtl. auch Doppelklick). Und dann sieht es so aus:

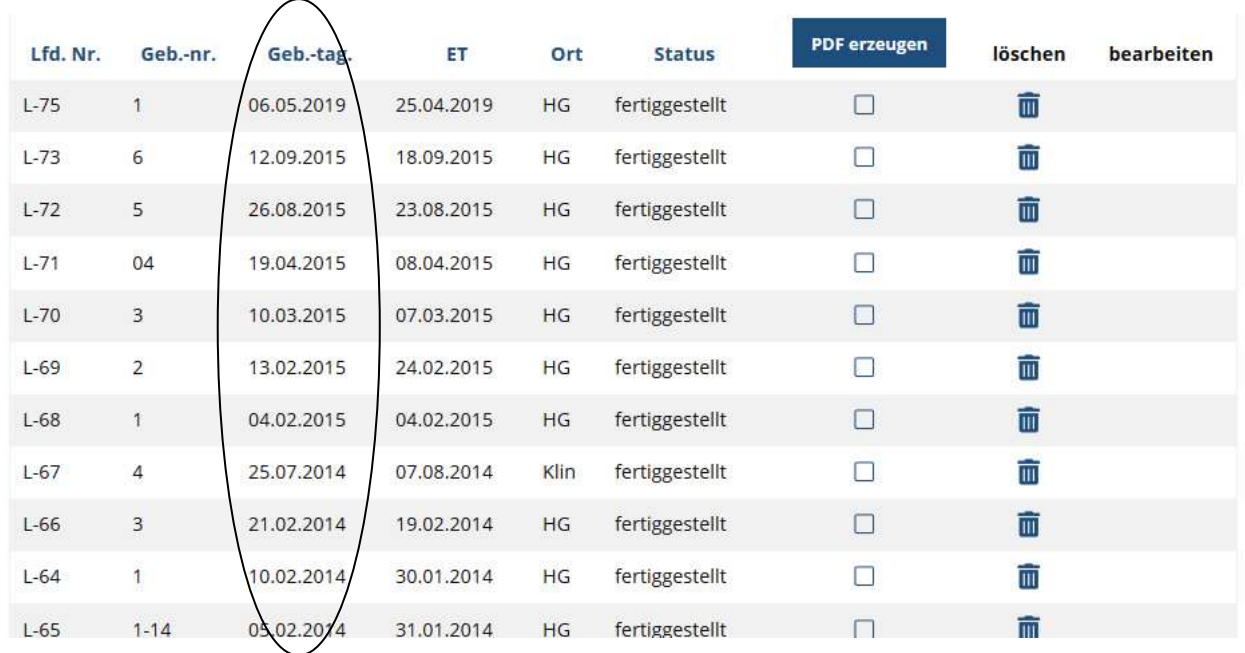

Nach dem Sortieren wieder auf Druckansicht klicken und die Liste drucken. Ruhig rumprobieren, es kann nichts passieren.

Sie können die Listen auch kopieren und z.B. in einer Word-Datei einfügen und speichern. Geht es doch mal zu durcheinander dann einfach wieder "Geburten Übersicht" anklicken und alles ist wie es war (ggf. das aktuelle Jahr filtern).

#### **Keine Bögen mehr vorhanden, um eine neue Geburt anzulegen**

Wenn die Bögen fast aufgebraucht sind, erscheint die folgender Hinweis .

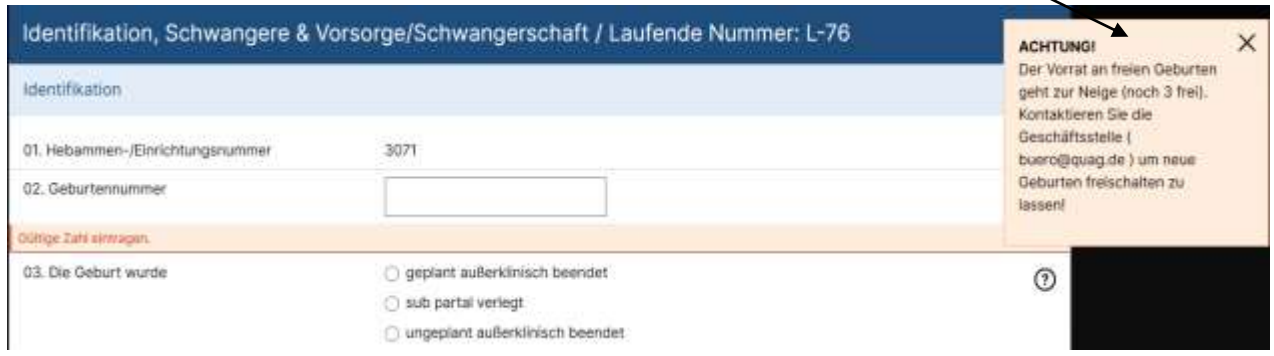

Sind alle Bögen für Geburten angelegt oder aufgebraucht, erscheint dieser Hinweis.

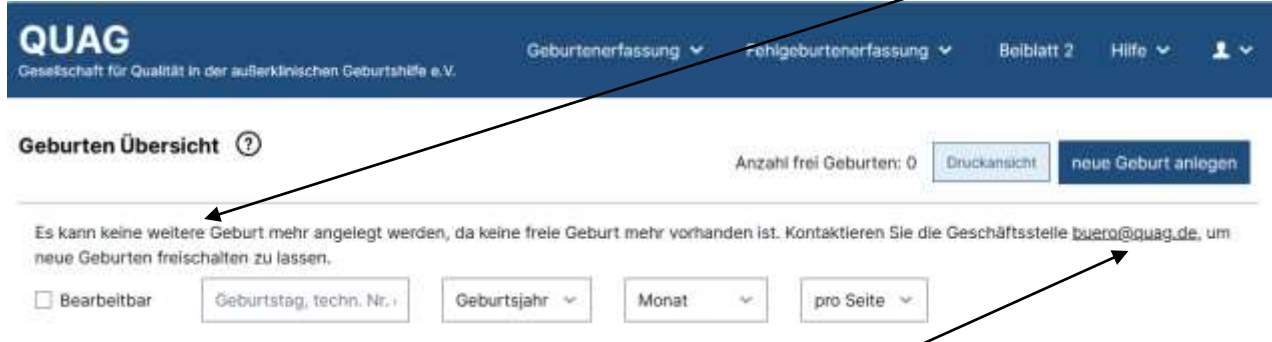

Mit Klick auf unsere Mail-Adresse können sofort neue Bögen per Email nachbestellt werden.

Beiblatt 2 Hilfe  $\vee$  $\mathbf{1}$   $\vee$ Geburten Fehlgeburten nicht akl. betr. Geburten Änderungensmeldung Zwei-Faktor-Authentifizierung Druckansicht neue Geburt a-Anzahl frei Geburten: 0 Passwort ändern (3071) Logout pro Seite  $\vee$ Monat

Bei zu großen Pausen während der Daten-Eingaben (z.B. Mittagspause), wirft Sie das Programm aus Sicherheitsgründen automatisch nach einer bestimmten Zeit aus der Erfassung. Auch dann muss man sich erneut einloggen.

# Nun viel Erfolg und gutes Gelingen!

Bei Fragen oder Problemen sind wir hier in der QUAG-Geschäftsstelle telefonisch erreichbar unter 033678-41274 oder per Email: [buero@quag.de](mailto:buero@quag.de)